# **CORRECTIES INVOEREN IN ACROBAT READER**

- **O** Download Acrobat Reader om PDF-bestanden te openen en tekstaanpassingen op een correcte manier door te geven. Deze software
	- kan je gratis downloaden en gebruiken. De tools die we verder toelichten, vind je ook in de professionele versie van Acrobat.
- ❷ Als je een pdf-bestand opent, verschijnt links in het scherm een zijpaneel met **Alle tools**. De tools voor correcties vind je in de lijst onder **Opmerkingen toevoegen**. Zie je deze werkblad niet staan, klik dan linksboven in het scherm op **Alle tools**.

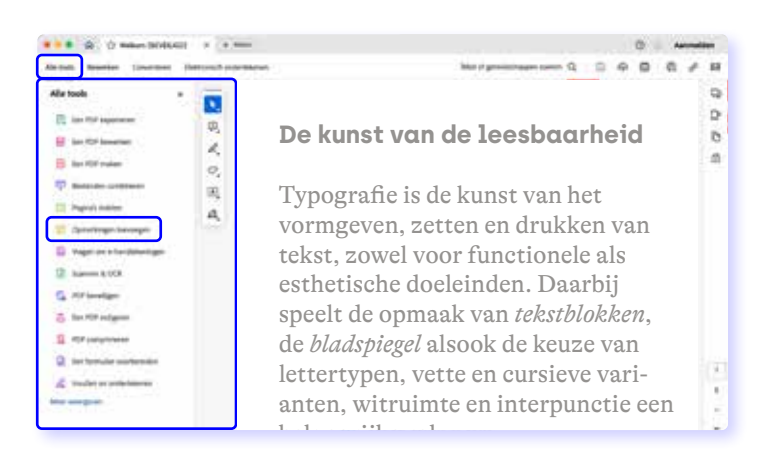

- ❸ Om jouw correcties vlot te kunnen verwerken, zijn slechts enkele tools nuttig. We geven hieronder aan welke tools je kan gebruiken en lichten ze op de volgende pagina in detail toe. **Let op**: de overige tools, die we niet uitlichten, zijn voor ons niet nuttig, zelfs onhandig. Gelieve deze dus niet te gebruiken.
- ❹ Rechts in het scherm vormt zich het overzicht van alle correcties die je hebt ingegeven. Klik in de verticale werkbalk in de rechterrand van het scherm op het icoon van de tekstballonnen om de lijst te tonen of te verbergen.
- ❺ Sla de gecorrigeerde PDF op. Voeg eventueel "**COR**" en **jouw initialen** toe aan de bestandsnaam. Je kan ons dit bestand via mail bezorgen.

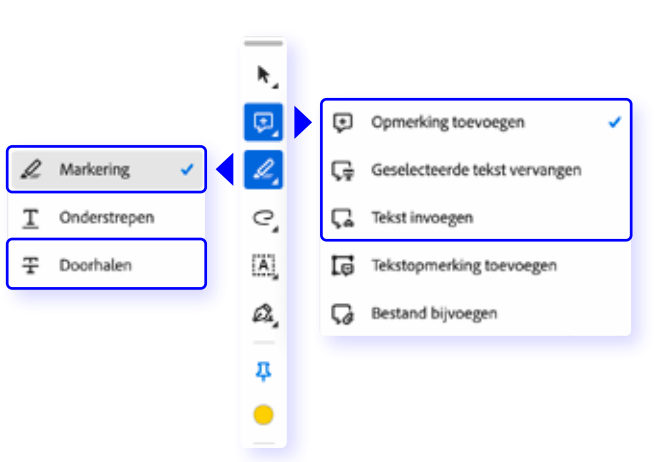

 $\overline{P}$  www.pjotr.be

1/2

Gebruik je de betalende versie (Acrobat Pro)? Laat iets weten. Dan sturen we je een aangepaste handleiding.

Heb je nog vragen over deze tools of ben je niet zeker of je alles juist gebruikt?

Bel of mail ons, we staan klaar om je verder te helpen!

T 0485 72 13 92 E info@pjotr.be

 $\overline{P}$  www.pjotr.be

## ↓ **Gebruik enkel deze tools**

- ① Geselecteerde tekst vervangen
- ② Tekst invoegen
- ③ Doorhalen
- ④ Markering
- ⑤ Opmerking toevoegen
	- $\mapsto$  enkel voor niet-tekst gerelateerde opmerkingen

De overige tools, die we hier niet toelichten, zijn voor ons niet nuttig, zelfs onhandig. Gelieve de overige tools dus niet te gebruiken.

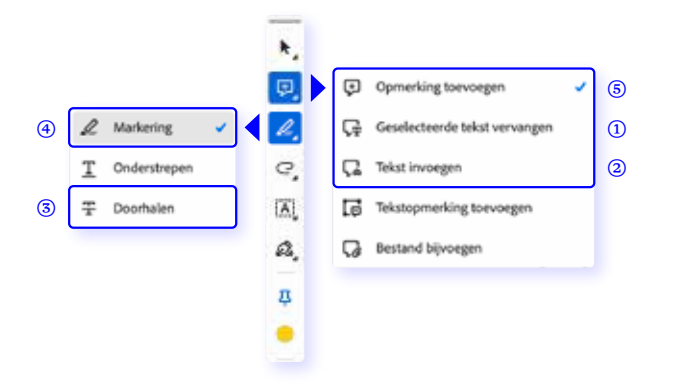

## **De kunst van de leesbaarheid**

- Typografie is de kunst van het vormgeven, zetten en drukken van tekst, zowel voor functionele als esthetische doeleinden. Daarbij speelt de opmaak van tekstblokken, de bladspiegel alsook de keuze van lettertypen, vette en cursieve varianten, witruimte en interpunctie een belangrijke rol.  $\Omega$ ②
- Oorspronkelijk was het belangrijkste medium voor de typografie het boek. Typografie dient rekening ③
- te houden met het medium en doel van de geschreven teksten. ④

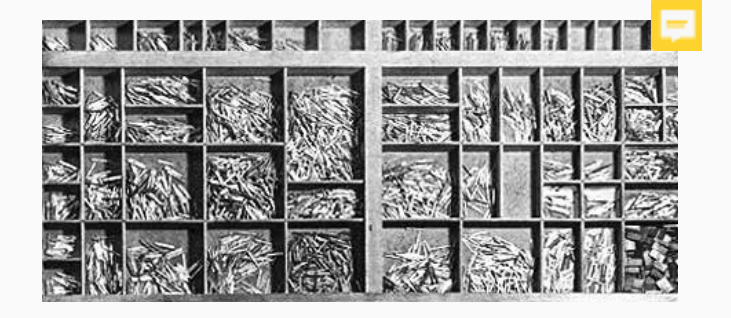

## Ç÷

① **Geselecteerde tekst vervangen**  Duid de exacte woorden aan die vervangen dienen te worden. Vergeet hierbij ook eventuele leestekens en spaties niet aan te duiden. In het opmerkingvenster typ je de nieuwe tekst. De te vervangen tekst wordt in de pdf doorstreept met een blauwe lijn met achteraan een invoegpijltje.

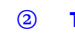

#### ② **Tekst invoegen**

Plaats de cursor exact op de plaats waar de tekst moet ingevoegd worden. Vergeet hierbij ook eventuele leestekens en spaties niet. Een blauw pijltje verschijnt op de plaats waar de tekst ingevoegd zal worden. In het opmerkingvenster typ je de toe te voegen tekst klik je op verzenden.

③ **Doorhalen**

곷

⊕

Met deze tool kan je tekst schrappen. Duid de exacte woorden aan die verwijderd dienen te worden. Vergeet hierbij ook eventuele leestekens en spaties niet aan te duiden. De te schrappen tekst wordt in de pdf met een rode lijn doorstreept.

### ④ **Markering**

⑤

Deze tool gebruiken we enkel als bovenstaande tools niet volstaan. Bijvoorbeeld om tekst aan te duiden die bijvoorbeeld cursief dient te staan. De aangeduide tekst wordt geel gemarkeerd.

#### ⑤ **Opmerking toevoegen**

Gebruik deze tool uitsluitend voor opmerkingen die niet over tekst gaan: een afbeelding die moet worden vervangen, grafische elementen die je graag anders geschikt ziet,…